UP Trader platformunda vadeli kontrat işlemleri için, ürünlerin belirli vade sonu ve uyarı tarihleri bulunmaktadır. Vade sonları ve uyarı tarihlerine, aşağıdaki adımları izleyerek ulaşabilirsiniz.

- UP Trader işlem platformuna [https://uptrader.gedik.com](https://uptrader.gedik.com/) adresinden giriş yapılır.
- Kullanıcı adı ve şifre bilgileri doldurulur.
- Üst tarafta bulunan "senet ara" kutucuğuna tıklanır ve ilgili ürün yazılır.
- Yazılan ürün aşağıya doğru açılan bölümden bulunur ve üstüne sağ tıklanır.
- "İşlem Koşuları" seçeneğine basılır ve yeni bir ekran açılır.

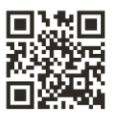

## **Gedik Yatırım**

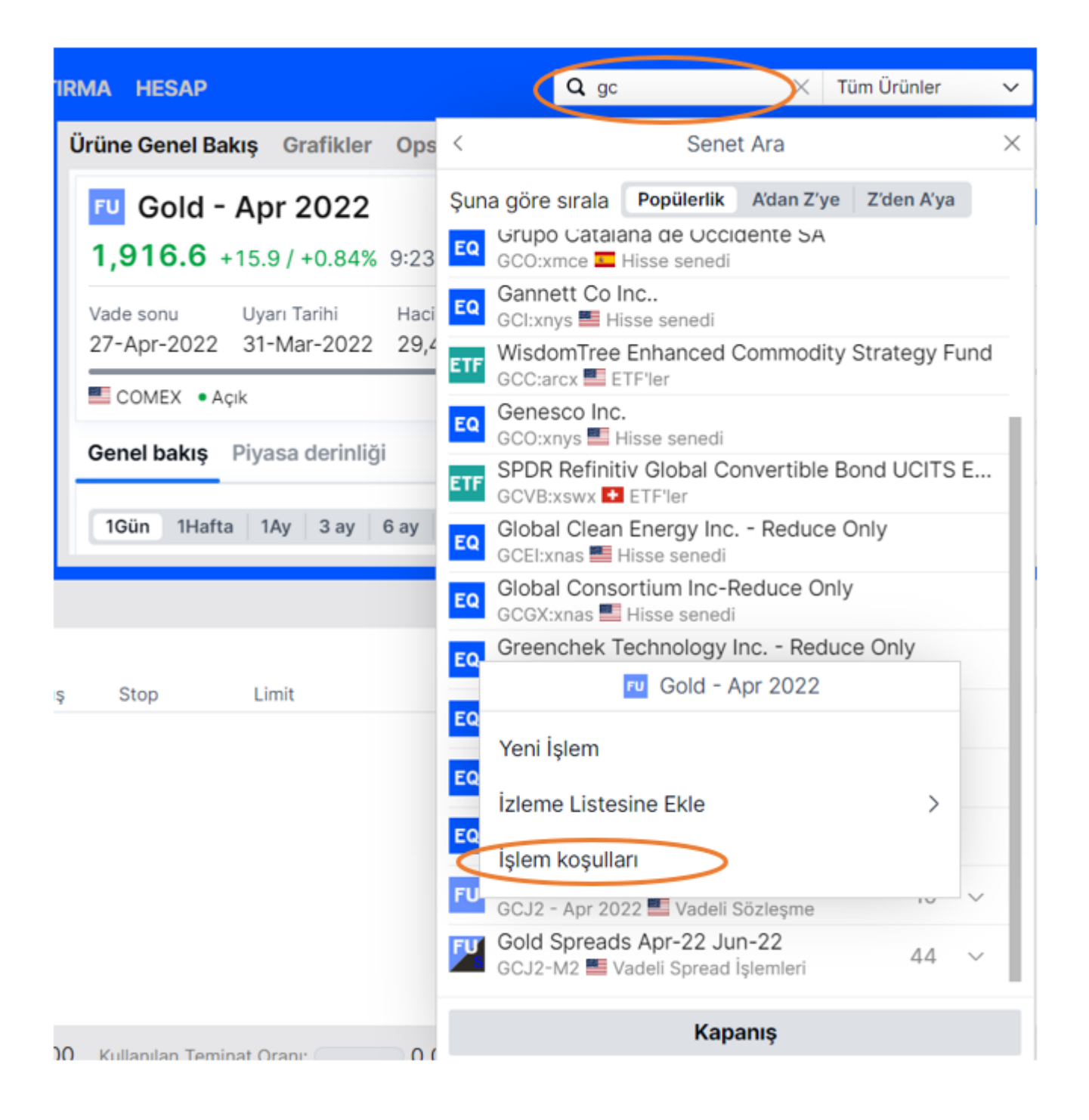

- Enstrüman sekmesine tıklanır.
- Bu aşamada dikkat edilmesi gereken nokta uyarı tarihi ve vade sonu tarihleridir. \*Eğer vade sonu, uyarı tarihinden önceyse, vade sonunda vadeli kontrat sistem tarafından ters pozisyon kapatılır.

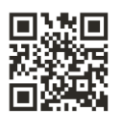

## **Gedik Yatırım**

\*Uyarı tarihi, vade sonu tarihinden önceyse, uyarı tarihinden önceki iş günü vadeli kontrat sistem tarafından ters pozisyonla ile kapatılır.

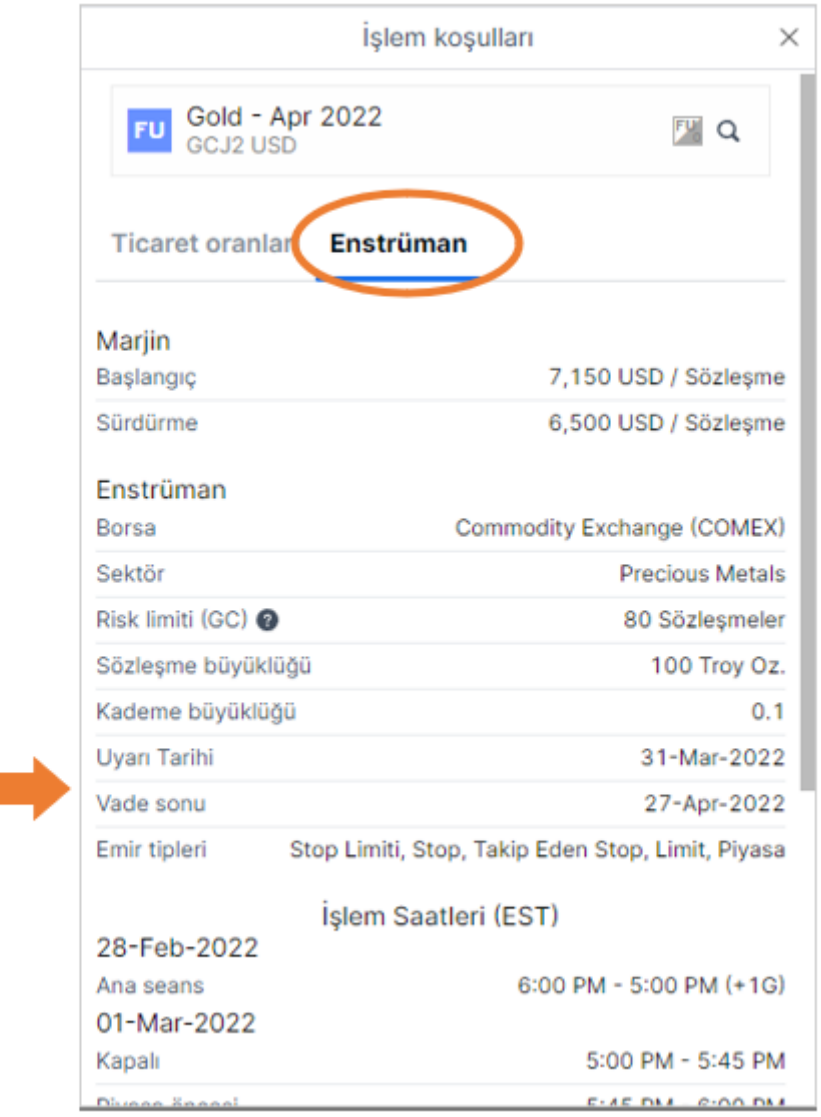

- Yukarıdaki örnekte uyarı tarihi vade sonunda önce olduğu için sözleşme, 30 Mart 2022'de kapatılmalıdır.
- Yatırımcı tarafından belirtilen zamanda kapatılmayan pozisyonlar sistem tarafından otomatik olarak kapatılacaktır.

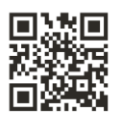

## **Gedik Yatırım**

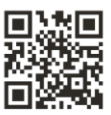